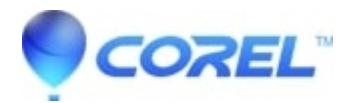

# **[Painter 2017: How to manually remove Painter 2017 from](http://kb.parallels.com/en/127929) [Windows](http://kb.parallels.com/en/127929)**

### • Painter

Below you will find the instructions to manually remove Painter 2017 onto your system.

These steps are to be performed if you are unable to uninstall Painter 2017 in Windows using Programs and Features, Uninstall a program, or if you are unable to reinstall and the program is not present.

**Note: Before you start, ensure you have the necessary information such as link/DVD and serial number to reinstall.** 

#### **Part One - Windows Explorer**

- 1) Open File Explorer
- 2) Navigate to C:\Windows\Installer
- 3) Change your view to "details"
- 4) Right click on the sorting tool bar, and select Title
- 5) Click on Title to sort the list alphabetically
- 6) Scroll through the list, regarding the items under Title, and delete all Painter 2017 entries
- 7) Change the location then to C:\Program Files\Corel
- 8) Delete the folder Painter 2017
- 9) Close the File Explorer Window

#### **Part Two - Windows Registry**

**NOTE:** Be sure once entering, to click File> Export> And save a copy of your registry before continuing. Be also sure that the Export Range on the bottom left, is set to All before you press save.

- 1) On your keyboard, hold the Windows Key down and tap the letter R
- 2) In the run box that appears, type in regedit and press enter
- **NOTE** ? To drill down to the necessary locations, simply double click on each heading to expanding the list
- 3) Navigate to the following location HKEY\_CLASSES\_ROOT\Installer\Products

4) Delete the following keys of present

244BF4C603AC4044B86B80BE6273CFC6

2D8BA44250392A041B306E2C66DD4C48

37AD8E5612A455A4B874D59BA6AF91A5

608298FC0B82DD94C89D36095FB62C20

AD275CCAE2FDB0B4B8AC6B7E4E6C0E3F

B10635F019021184EA122627E8D467C8

B21DDD654BF83904DB63F942EFD2811D

B2834BE02248950408724330EDE8C8F3

C4C5495062FCC7C4DBFAABA30F56E4FB

C5D9A550F12B5474F892C9CD2BAE04FB

CDD85DAFE64E032479222A8A7C254845

E63876E27803A6F4886F3EF06916A8CD

EF6BB33A2ADF4B745AB3992611B600A4

5) Navigate to the following location HKEY\_LOCAL\_MACHINE\SOFTWARE\Microsoft\Windows\CurrentVersion\Installer\UserData\S-1-5-18\Products

6) Delete the following keys of present

244BF4C603AC4044B86B80BE6273CFC6

2D8BA44250392A041B306E2C66DD4C48

37AD8E5612A455A4B874D59BA6AF91A5

608298FC0B82DD94C89D36095FB62C20

AD275CCAE2FDB0B4B8AC6B7E4E6C0E3F

B10635F019021184EA122627E8D467C8

B21DDD654BF83904DB63F942EFD2811D

B2834BE02248950408724330EDE8C8F3

C4C5495062FCC7C4DBFAABA30F56E4FB

C5D9A550F12B5474F892C9CD2BAE04FB

CDD85DAFE64E032479222A8A7C254845

E63876E27803A6F4886F3EF06916A8CD

EF6BB33A2ADF4B745AB3992611B600A4

7) Close the registry

8) Restart the computer

## **Part Three - You are ready to reinstall**

© 1985-2024 Corel. All rights reserved.